# Piattaforma di gestione delle segnalazioni

Manuale Segnalanti

### **.** Accesso al Portale

È caldamente consigliato di visitare questo sito utilizzando l'applicazione chiamata Tor Browser che tutela il tuo anonimato. Poi, una volta installato, copia ed incolla il seguente indirizzo all'interno del Tor Browser. d2tb7l6dohuor4atazigu43qinkbrljuchwlgdihv5vmxxig7lwfq dad.onion

ITALIANO V

**JE Scarica Il Tor Browse** 

È possibile accedere alla piattaforma di Whistlelblowing cliccando sul seguente link:

https://nomeazienda.w allbreakers.it/

WALL BREAKERS

### - Portale Whistleblowing

### Benvenuto nel Portale Whistleblowing di

Il portale Whistleblowing viene adottato per la gestione delle segnalazioni di comportamenti, rischi, reati e irregolarità riferibili o connesse alle attività della Società, in conformità a quanto previsto dal Decreto Legislativo n. 24 del 10 Marzo 2023 "Attuazione della direttiva (UE) 2019/1937 del Parlamento europeo e del Consiglio, del 23 ottobre 2019, riguardante la protezione delle persone che segnalano violazioni del diritto dell'Unione e recante disposizioni riguardanti la protezione delle persone che segnalano violazioni delle disposizioni normative nazionali".

#### **COSA PUOI SEGNALARE?**

**.**

Non esiste un elenco tassativo e univoco di illeciti che costituiscono l'oggetto di una segnalazione, possono essere segnalate azioni od omissioni, commesse o tentate, che siano poste in essere in violazione di leggi, regolamenti, provvedimenti delle Autorità, Modello di Organizzazione, gestione e controllo ex D.Lgs. 231/2001, Codice Etico o di altre disposizioni aziendali sanzionabili in via disciplinare.

#### QUALI DATI DEVI INSERIRE PER APRIRE UNA SEGNALAZIONE?

La Segnalazione può essere inviata anche in forma anonima quindi potrai decidere se inserire o meno il tuo nome e cognome e i recapiti presso i quali contattarti per eventuali approfondimenti. L'unica informazione obbligatoria riguarda l'oggetto e la descrizione della segnalazione che deve essere circostanziata, cioè effettuata con un grado di dettaglio sufficiente a consentire agli uffici competenti di

# **.** Effettuare una segnalazione

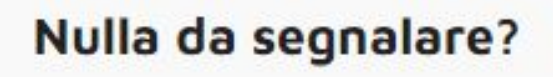

Vuoi inviare una segnalazione?

**INVIA UNA SEGNALAZIONE** 

**.**

### Hai già effettuato una segnalazione?

Hai già effettuato una segnalazione? Inserisci la tua ricevuta.

Per inviare una segnalazione l'utente dovrà cliccare sul pulsante «Invia una segnalazione», disponibile in fondo alla pagina principale della piattaforma.

# **.** Effettuare una segnalazione

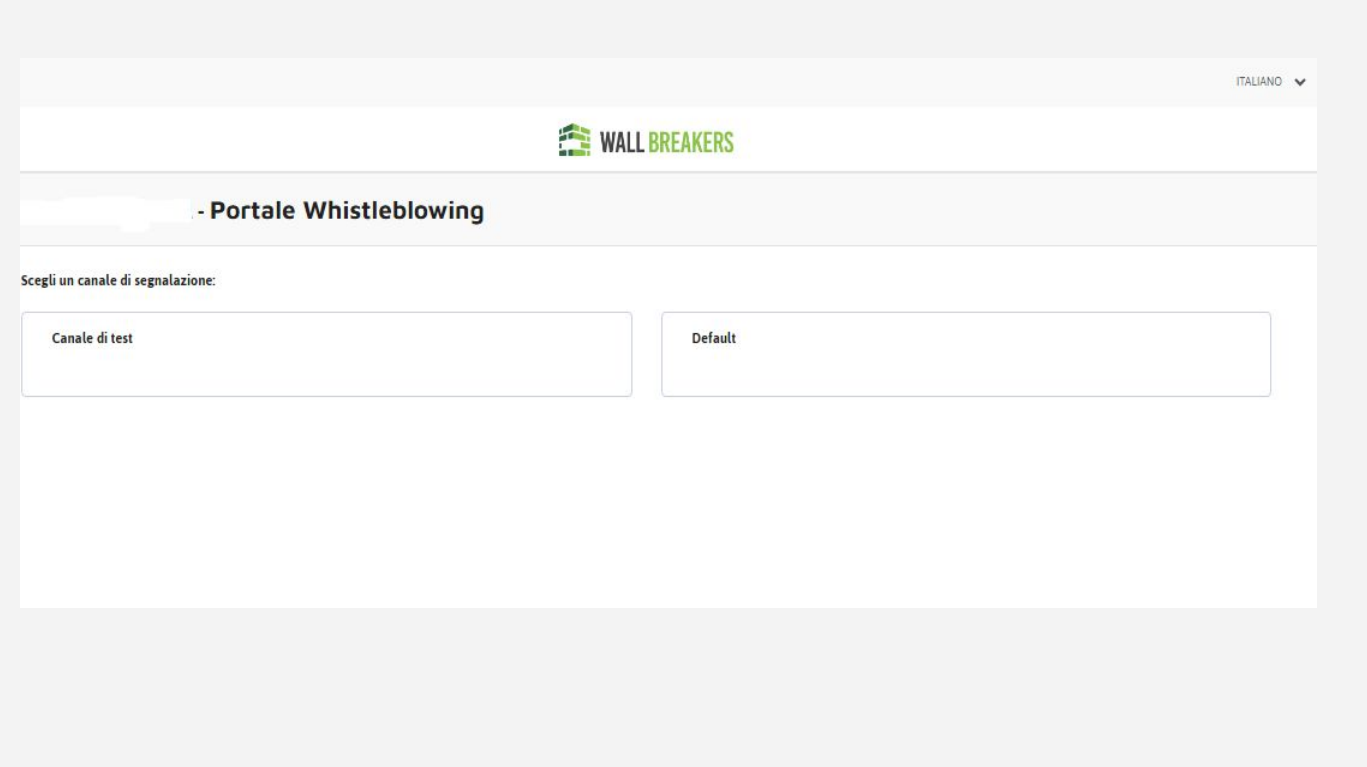

**.**

La piattaforma potrebbe contenere più canali: scegliere il canale dell'azienda collegata alla segnalazione

Sarà presentato un questionario a cui rispondere. Notare bene: le domande contrassegnate con asterisco (\*) sono obbligatorie

# **.** Effettuare una segnalazione

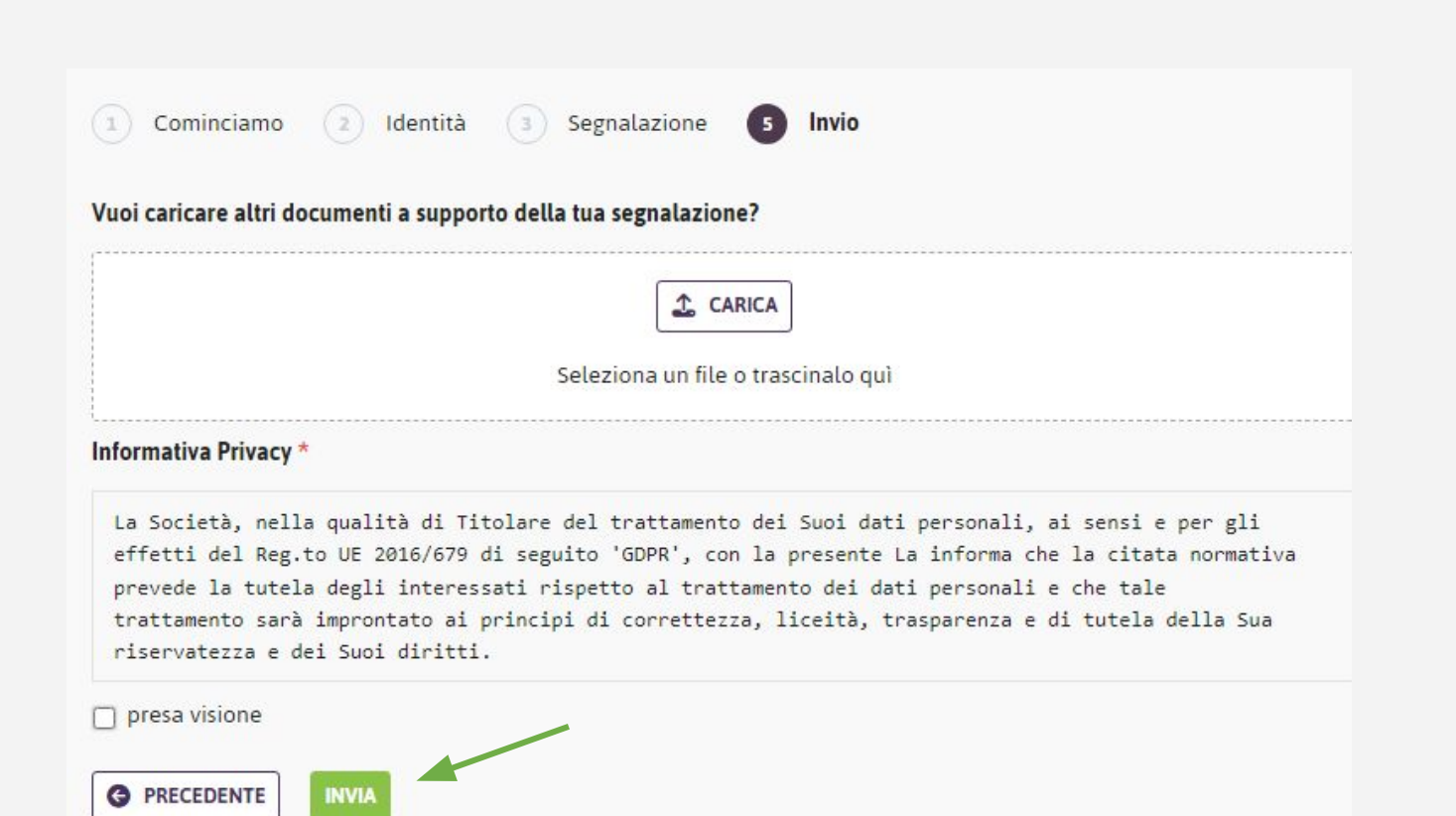

**.**

Con un click sul pulsante «Invia» che trova al fondo del questionario, l'utente invia la segnalazione.

### La tua segnalazione è andata a buon fine.

**.**

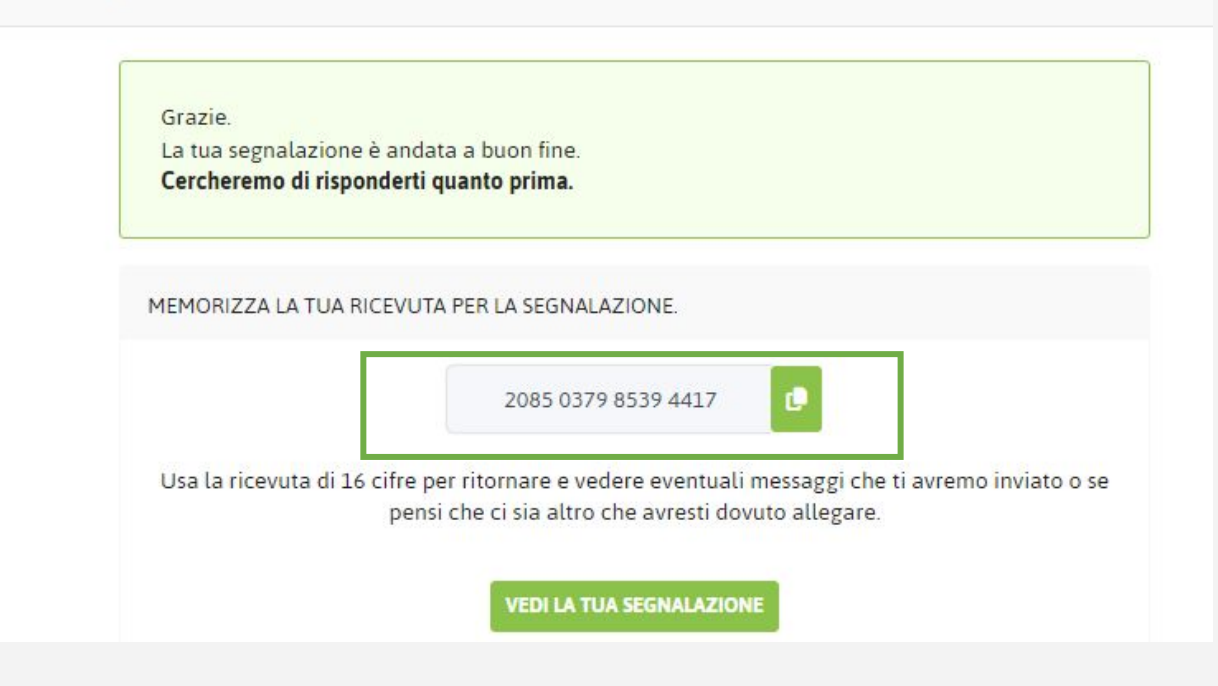

Il sistema tutela la riservatezza della comunicazione e l'anonimato dell'utente, è necessario quindi conservare con cura il codice fornito nel momento dell'invio della segnalazione.

In caso di smarrimento dell'identificativo sarà necessario effettuare una nuova segnalazione al sistema.

# **.** L'identificativo della segnalazione

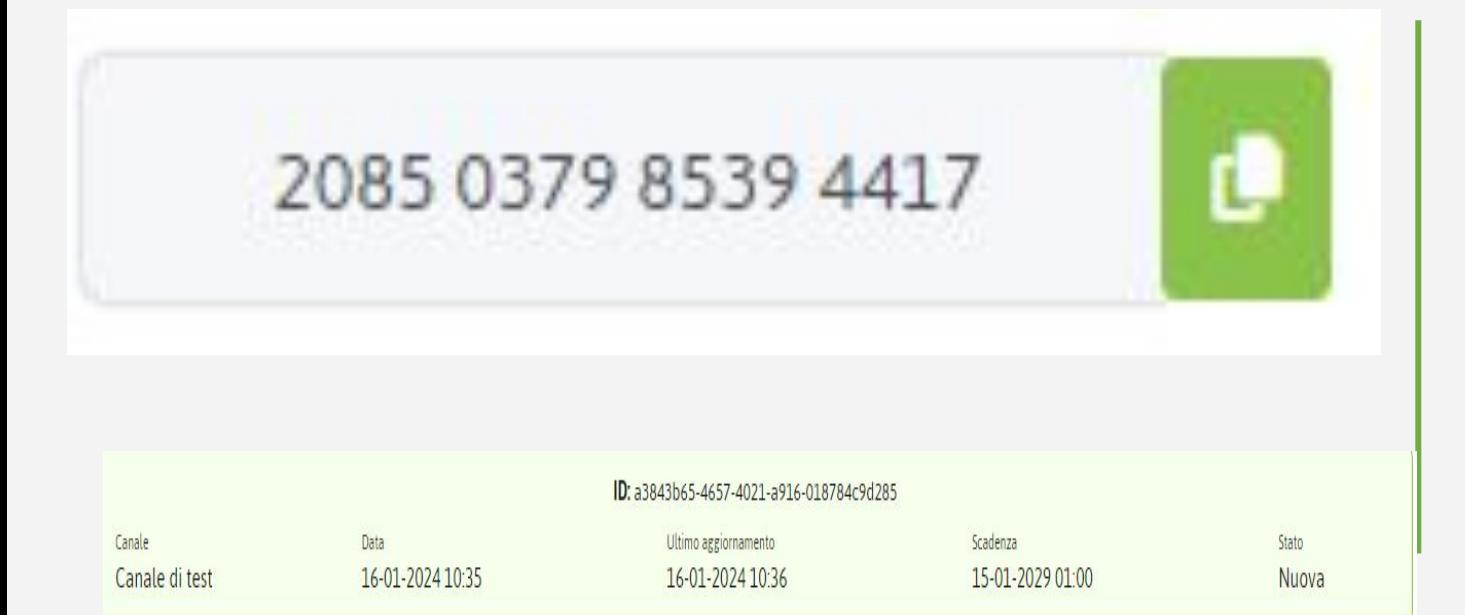

**.**

L'identificativo della segnalazione (il codice) consente all'utente di monitorare lo stato di avanzamento della segnalazione, integrare la segnalazione effettuata con eventuali informazioni aggiuntive, scambiare messaggi privati con l'incaricato della gestione delle segnalazioni mantenendo la massima riservatezza.

# **.** Monitorare la segnalazione

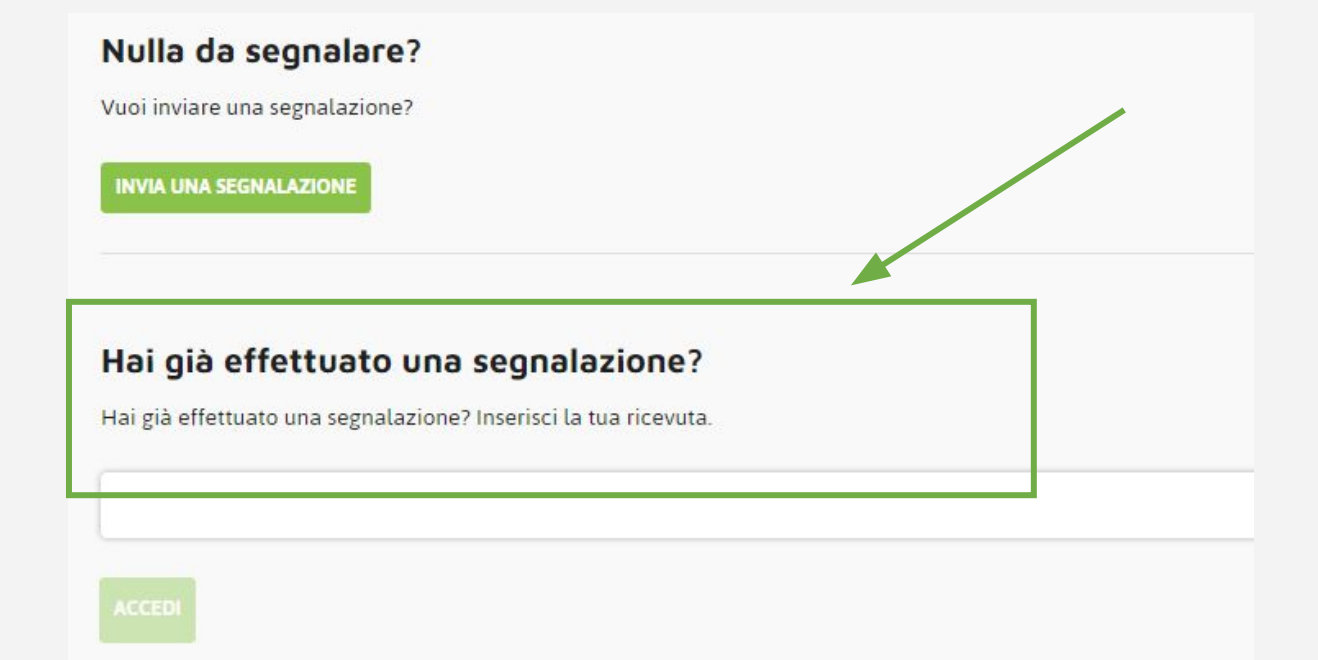

**.**

Quando l'utente volesse verificare lo stato della segnalazione da lui inserita è sufficiente che esso si connetta al sito principale ed inserisca l'identificativo della segnalazione (ricevuta), fornito al primo inserimento della segnalazione, all'interno dell'apposito spazio evidenziato.

# **.** Monitorare la segnalazione

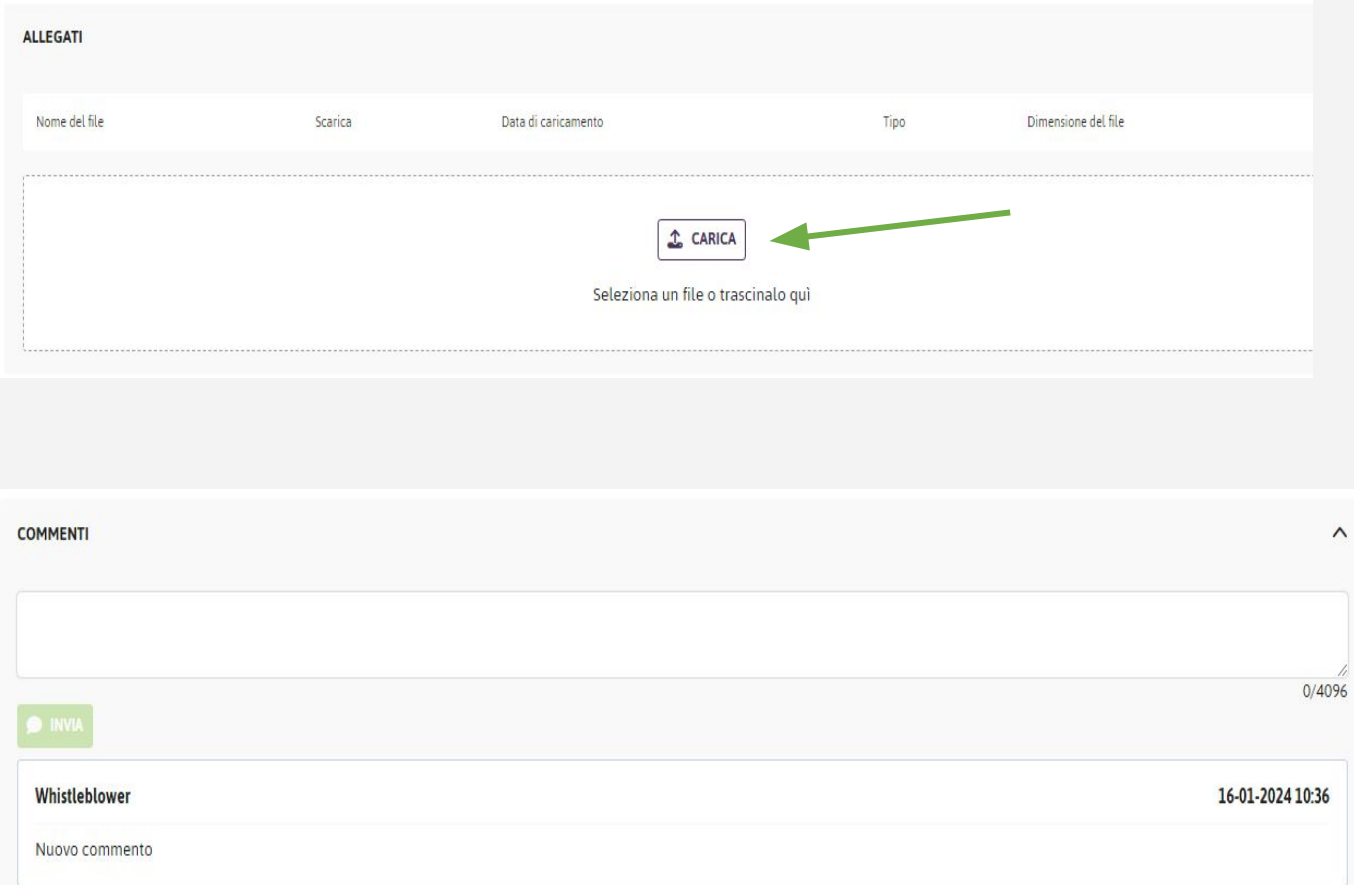

**.**

È possibile, in questo modo, controllare lo stato di avanzamento della propria segnalazione, aggiungere altri file e tenere aperto il canale di comunicazione con il ricevente della segnalazione con il ricevente attraverso l'apposito box.